## **Nowa instrukcja do systemu niepytek.**

Ze względu na zgłaszane problemy ułatwiliśmy korzystanie z systemu Niepytek Online.

Aby skorzystać z systemu należy:

- 1. Zalogować się na swoje konto na platformie Teams
- 2. Przejść do zespołu Rada Pedagogiczna ALO PB
- 3. Wybrać zakładkę Niepytki

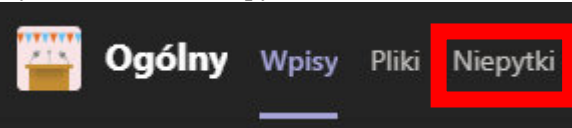

4. Po załadowaniu się, wybierz klasę ucznia klikając ikonkę >, np.:

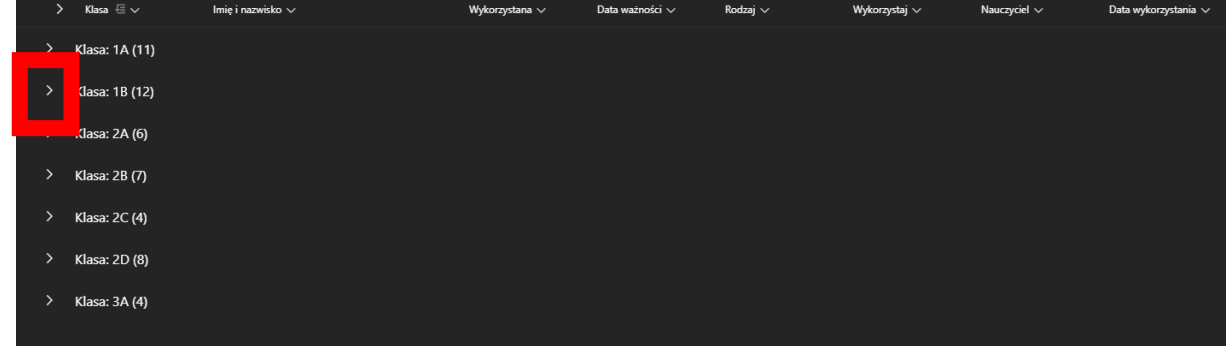

## Po kliknięciu rozwinie się lista uczniów, np.:

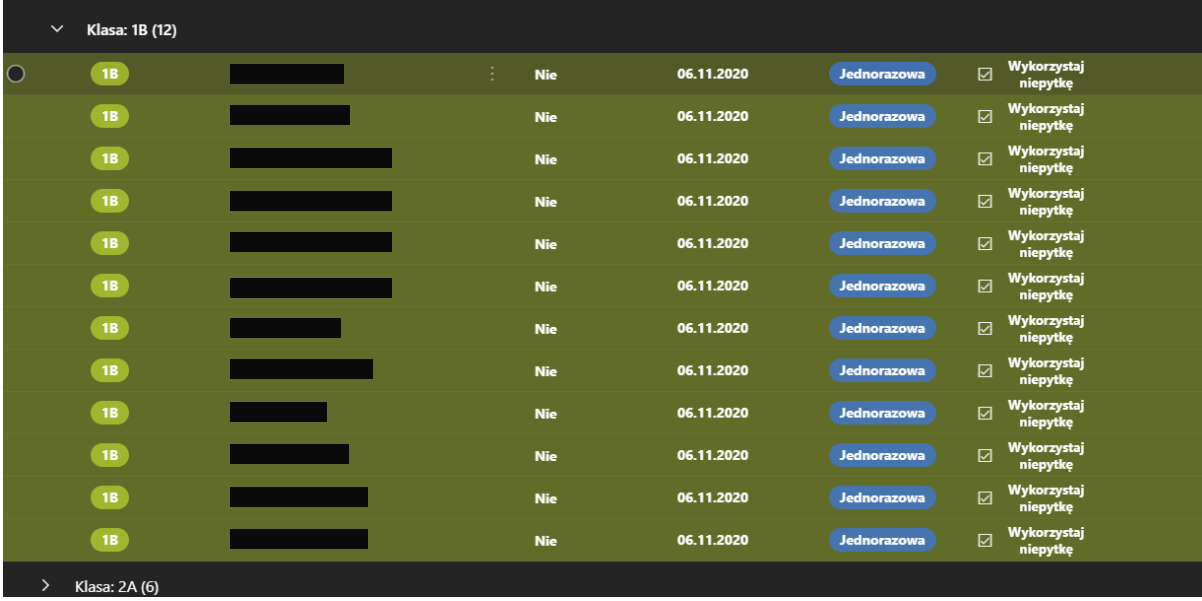

## 5. Znajdź go na liście i kliknij przycisk *Wykorzystaj niepytkę*

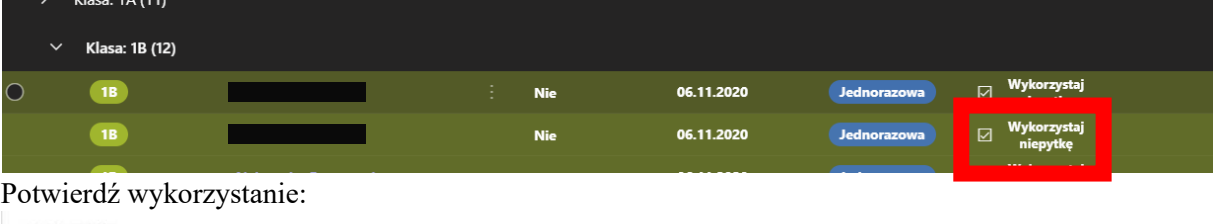

## 6. Potwierdź wykorzystanie:

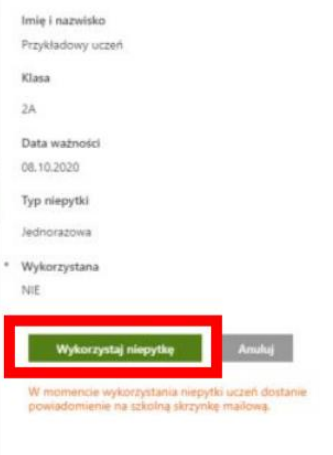

7. Po kliknięciu tego przycisku status Niepytki zmieni się na wykorzystany (tj. pole Wykorzystana zmieni wartość na Tak, a sam rekord zostanie wyszarzony). Po wykorzystaniu dodawane są informacje o nauczycielu, który ją wykorzystał, oraz datę z godziną jej wykorzystania, np.:

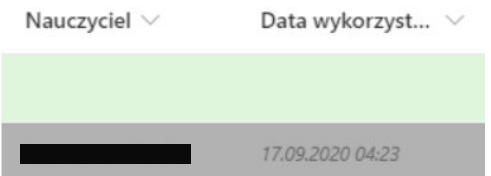